# 発着転送/フロム発着 設定マニュアル

Ver2.0.7 2019/09/04 更新 Ver2.0.6 2019/02/28 更新 Ver2.0.5 2019/02/25 更新 Ver2.0.4 2017/07/18 更新 Ver2.0.3 2016/03/30 更新 Ver2.0.0 2015/03/11 更新 Ver1.0.0 2011/07/29 作成

## 携帯電話からでも手軽に**03**発着信。

- ◆お手持ちの携帯電話で03等・050・0120・0800・0570番号が利用可能です
- ◆お客様の指定の番号何番号でも、ひとつの携帯電話から発信番号通知が可能
- ◆着信時、どの電話番号からの着信か番号が通知(フロム発着)
- ◆着信電話番号、発信者番号、携帯番号、ログインパスワードのたった4つの設定ですぐにご利用可能
- ◆クラウドPBX及びオプション機能により電話会議、全通話録音等の機能実現

◆同時呼出(グループ着信)機能で複数着信可能!(p.3) 同時呼出にチェックを入れることにより、1つの電話番号から複数の携帯電話に発着信させることが可能です。 ※ スマートフォンから03番号等のご利用をお考えのお客様は、「スマートフォンユニーク」をご利用下さい。

### 機能

#### ◆標準

#### ◆ 外線発信/内線発信

- ◆ 国際電話発信(010+国番号+市外局番「0」抜番号 + 発信ボタン)
- ◆ 着信転送(保留転送)(#9+相手内線番号(相手外線番号)+# 中止は\*\*)
- ◆ 着信転送(ブラインド転送)(#8+相手内線番号(相手外線番号)+# 中止は#)
- ◆ ピックアップ(他の電話が呼出中に \* 6+発信ボタンまたは996+発信ボタン)
- ◆ 同時呼出(グループ着信)
- ◆ 留守番電話(999+発信ボタン/ガイダンス後留守番電話パスワード)
- ◆ 電話メモ開始/終了(通話中に#1)
- ◆ 発着信履歴管理(Web) しんしゅうしょう しゅうしょう くんしょう かいしょう きょうしょく
- 

◆ パーク保留(#89000+#) ◆ パーク応答(パーク保留番号+発信ボタン)

## ◆追加オプションユニーク

- ◆会議室(電話会議)(別途ユニーク購入)(電話会議番号+発信ボタン)
- ◆モニタリング(オプション購入) \*5+モニタする内線番号+発信ボタンまたは995+モニタする内線番号 ※モニタリングの対象としては動作しますが通話のモニタリングはできません
- ◆ウィスパリング(オプション購入) こちらはご利用できません
- ◆全通話録音(オプション購入)(音声ファイルWebダウンロード)

## ◆注意

◆フロム発着でご利用できるのは、090/080/070から始まる番号の携帯電話のみです。020等から始まる番号の 携帯電話では正しく動作しない場合があります。

#### ~電話のかけ方~

お手持ちの携帯電話から、

(1)ご設定いただいた「着信電話番号」をダイヤルします。

(2) アナウンスに従い、相手先電話番号をダイヤルします。

※着信時の相手番号表示に関しましては、上位キャリアへ依存し弊社でのコントロールができません。 キャリア設備の問題で電話番号非表示になる場合がございます。 確実に着信時番号表示をご希望の場合、VoIP電話機やクラウド型PBXモバイル(PHS)等の他製品併用をお勧め致します。

## フロム発着

#### ◆発信

お手持ちの携帯電話から、弊社サービスから購入された番号(例:03-XXXX-XXXX)を相手先に表示させることができます。 「フロム発着」は、着信時に相手先電話番号が表示され、 「着信転送」は着信時に弊社サービスから購入された番号(例:03-XXXX-XXXX)が表示されます。

#### ◆着信

相手先が弊社サービスから購入された番号(例:03-XXXX-XXXX)へ発信すると、お手持ちの携帯電話に転送着信されます。

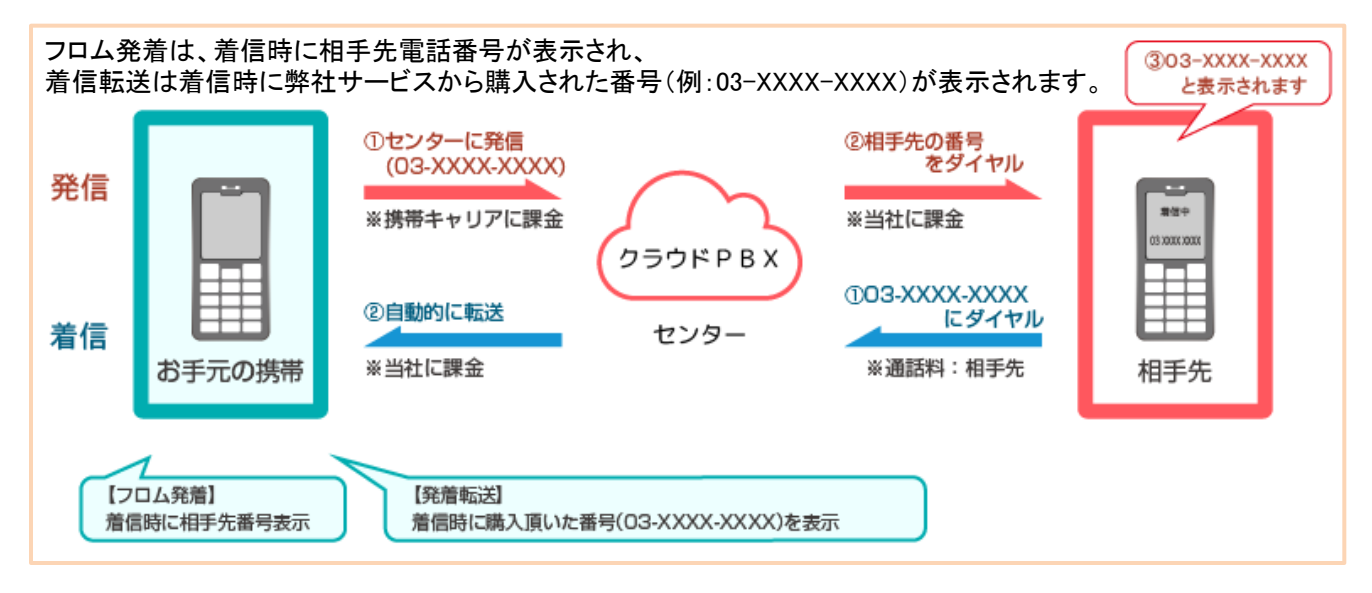

#### 【フロム発着の親子関係】

親子関係とは、「同時呼出」設定でぶら下がっている関係のことを指します。 親子関係になった場合、〈全ての端末はどの着信番号からでも鳴り、かけることができます〉 親Aが鳴ったら、子B、Cも鳴ります。また、子B、Cは、親Aへの着信番号からでもかけることができます。 子が鳴った場合にも同様です。Bを親にしてA、Cを子に設定したり、またCを親にしてA、Bを子にすることも可能です。

#### ◆設定方法

(1)親の設定画面にて「同時呼出」>「同時呼出を使用する」を選択し、同時呼出する端末をチェックボックスで選択すると、 それが子となります。

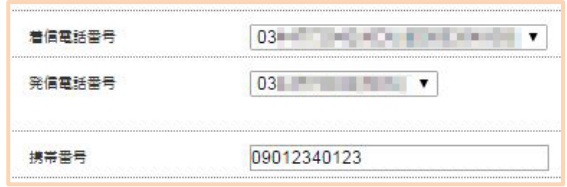

#### (2)親Aのユニーク設定画面

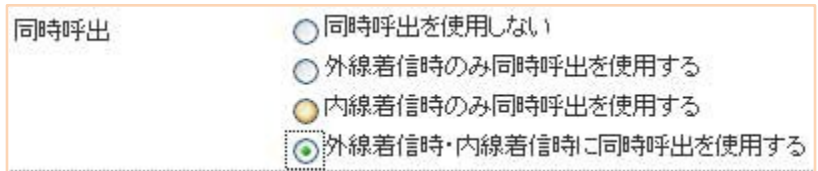

#### (3)同時呼出先として、子B、Cのユニークにチェックを入れます

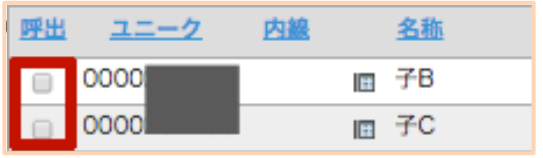

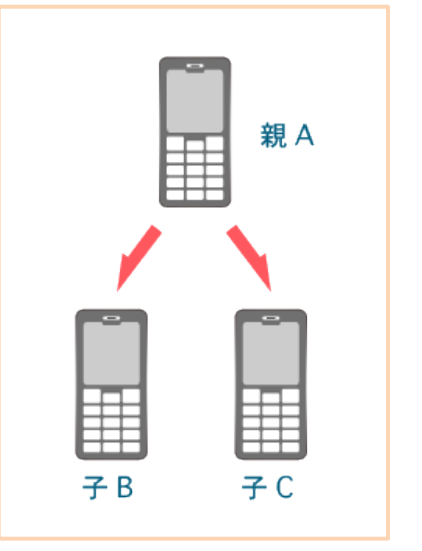

## 設定方法

**1.**購入

ホームページより登録をして頂き、発着転送ユニークもしくはフロム発着ユニークと、 電話番号をご購入下さい。

#### **2.**設定

サークル管理画面より、着信電話番号、発信電話番号、携帯番号、ログインパスワードの4つを入力、 「変更を保存する」を押して頂ければすぐにご利用が可能です。

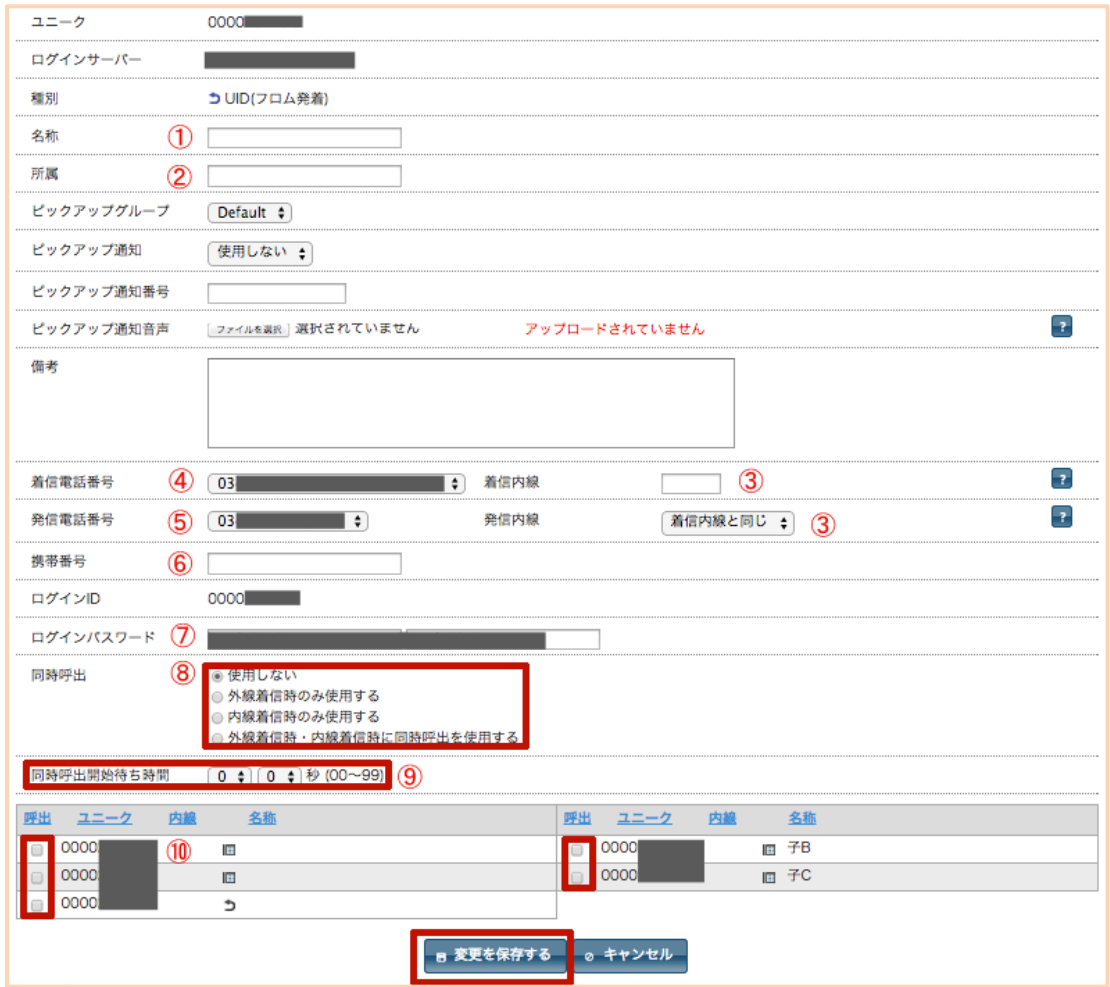

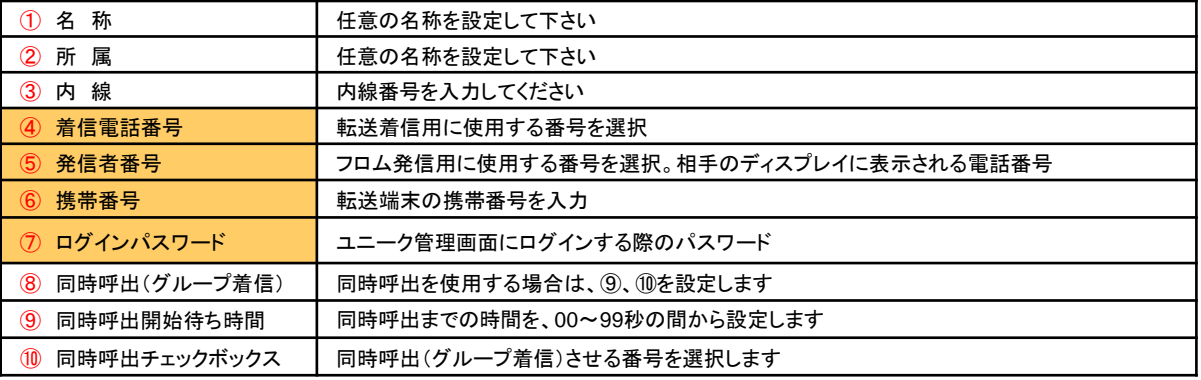